# Connex

## **Getting Started Guide**

#### **TRIPOD DATA SYSTEMS SOFTWARE LICENSE AGREEMENT**

IMPORTANT: BY OPENING THE SEALED MEDIA PACKAGE, YOU ARE AGREEING TO BE BOUND BY THE TERMS AND CONDITIONS OF THE LICENSE AGREEMENT AND LIMITATIONS OF LIABILITY ("Agreement"). THIS AGREEMENT CONSTITUTES THE COMPLETE AGREEMENT BETWEEN YOU AND TRIPOD DATA SYSTEMS, INC. ("Licensor"). CAREFULLY READ THE AGREEMENT AND IF YOU DO NOT AGREE WITH THE TERMS, RETURN THE UNOPENED MEDIA PACKAGE AND THE ACCOMPANYING ITEMS (including written materials and binders or other containers) TO THE PLACE WHERE YOU OBTAINED THEM FOR A FULL REFUND.

LICENSE. LICENSOR grants to you a limited, non-exclusive license to (i) install and operate the copy of the computer program contained in this package ("Program") on a single computer (one central processing unit and associated monitor and keyboard) and (ii) make one archival copy of the Program for use with the same computer. LICENSOR retains all rights to the Program not expressly granted in this Agreement.

OWNERSHIP OF PROGRAMS AND COPIES. This license is not a sale of the original Program or any copies. LICENSOR retains the ownership of the Program and all subsequent copies of the Program made by you, regardless of the form in which the copies may exist. The Program and accompanying manuals ("Documentation") are copyrighted works of authorship and contain valuable trade secrets and confidential information proprietary to LICENSOR. You agree to exercise reasonable efforts to protect LICENSOR'S proprietary interest in the Program and Documentation and maintain them in strict confidence.

USER RESTRICTIONS. You may physically transfer some Programs from one computer to another provided that the Program is operated only on one computer. Other Programs will operate only with the computer that has the same security code and cannot be physically transferred to another computer. You may not electronically transfer the Program or operate it in a time-sharing or service bureau operation. You agree not to translate, modify, adapt, disassemble, de-compile, or reverse engineer the Program, or create derivative works based on the Program or Documentation or any portions thereof.

TRANSFER. The Program is provided for use in your internal commercial business operations and must remain at all times upon a single computer owned or leased by you. You may not rent, lease, sublicense, sell, assign, pledge, transfer or otherwise dispose of the Program or Documentation, on a temporary or permanent basis, without the prior written consent of LICENSOR.

TERMINATION. This License is effective until terminated. This License will terminate automatically without notice from LICENSOR if you fail to comply with any provision of this License. Upon termination you must cease all use of the Program and Documentation and return them, and any copies thereof, to LICENSOR.

GENERAL. This License shall be governed by and construed in accordance with the laws of the State of Oregon, United States of America.

#### LIMITED WARRANTIES AND LIMITATION OF LIABILITY

LICENSOR grants solely to you a limited warranty that (i) the media on which the Program is distributed shall be substantially free from material defects for a period of NINETY (90) DAYS, and (ii) the Program will perform substantially in accordance with the material descriptions in the Documentation for a period of NINETY (90) DAYS. These warranties commence on the day you first obtain the Program and extend only to you, the original customer. These limited warranties give you specific legal rights, and you may have other rights, which vary from state to state.

Except as specified above, LICENSOR MAKES NO WARRANTIES OR REPRESENTATIONS, EXPRESS OR IMPLIED, REGARDING THE PROGRAM, MEDIA OR DOCUMENTATION AND HEREBY EXPRESSLY DISCLAIMS THE WARRANTIES OF MERCHANTABILITY AND FITNESS FOR A PARTICULAR PURPOSE. LICENSOR does not warrant the Program will meet your requirements or that its operations will be uninterrupted or error-free.

If the media, Program or Documentation are not as warranted above, LICENSOR will, at its option, repair or replace the nonconforming item at no cost to you, or refund your money, provided you return the item, with proof of the date you obtained it, to LICENSOR within TEN (10) DAYS after the expiration of the applicable warranty period. If LICENSOR determines that the particular item has been damaged by accident, abuse, misuse or misapplication, has been modified without the written permission of LICENSOR, or if any LICENSOR label or serial number has been removed or defaced, the limited warranties set forth above do not apply and you accept full responsibility for the product.

The warranties and remedies set forth above are exclusive and in lieu of all others, oral or written, express or implied. Statements or representations which add to, extend or modify these warranties are unauthorized by LICENSOR and should not be relied upon by you.

LICENSOR or anyone involved in the creation or delivery of the Program or Documentation to you shall have no liability to you or any third party for special, incidental, or consequential damages (including, but not limited to, loss of profits or savings, downtime, damage to or replacement of equipment and property, or recovery or replacement of programs or data) arising from claims based in warranty, contract, tort (including<br>negligence), strict liability, or otherwise even if LICENSOR has been advised of the direct damages shall not exceed the actual amount paid for this copy of the Program.

Some states do not allow the exclusion or limitation of implied warranties or liability for incidental or consequential damages, so the above limitations or exclusions may not apply to you.

#### U.S. GOVERNMENT RESTRICTED RIGHTS

If the Program is acquired for use by or on behalf of a unit or agency of the United States Government, the Program and Documentation are provided with "Restricted Rights". Use, duplication, or disclosure by the Government is subject to restrictions as set forth in subparagraph (c)(1)(ii) of the Rights in Technical Data and Computer Software clause at DFARS 252.227-7013, and to all other regulations, restrictions and limitations applicable to Government use of Commercial Software. Contractor/manufacturer is Tripod Data Systems, Inc., PO Box 947, Corvallis, Oregon, 97339, United States of America.

Should you have questions concerning the License Agreement or the Limited Warranties and Limitation of Liability, please contact in writing: Tripod Data Systems, Inc., PO Box 947, Corvallis, Oregon, 97339, United States of America.

#### TRADEMARKS

ActiveSync is a registered trademark of Microsoft Corporation in the United States and/or other countries. All other names mentioned are trademarks, registered trademarks or service marks of their respective companies.

L900-0021 11212006

## **Contents**

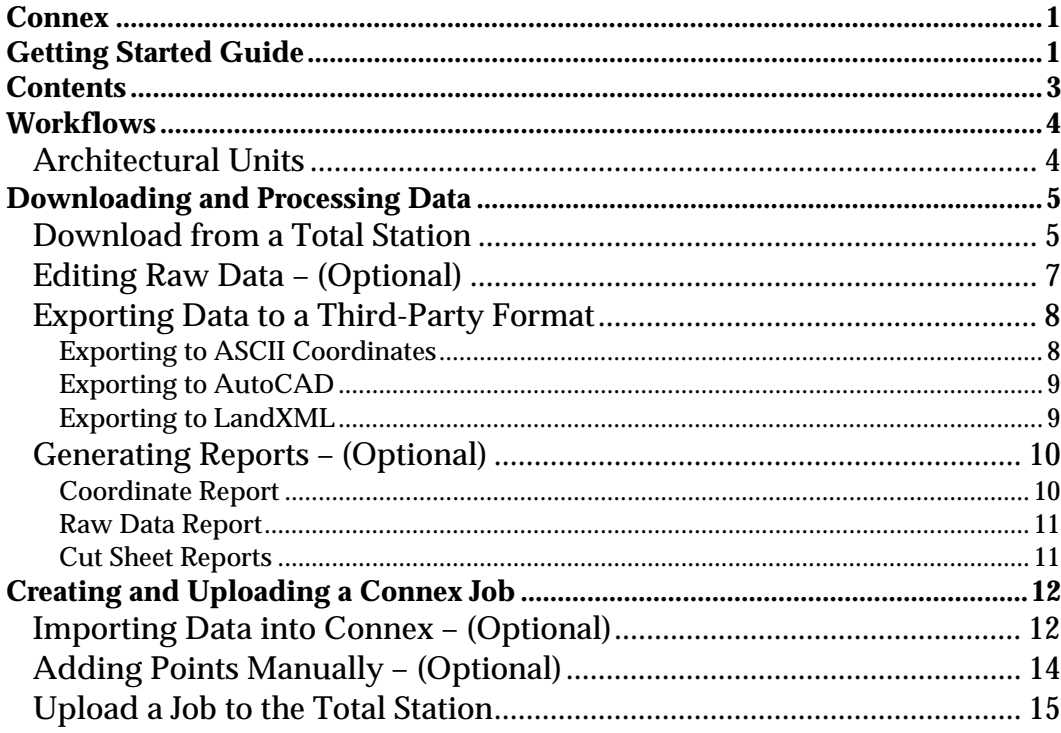

## **Workflows**

This Connex Getting Started Guide walks you through the most common tasks used in Connex.

There are two primary workflows described in this guide: *Downloading and Processing Data*, which starts on Page 5 and *Creating and Uploading a Connex Job*, which starts on Page 12.

Refer to the Connex Reference Manual for detailed information on every screen and dialog box in Connex.

## **Architectural Units**

Fractional inches (architectural units) can be entered into any field that accepts a distance. Simply key in the feet, inches, and fractional inch while separating each value with a space. Enter the fraction using a forward slash  $\theta$ . For example, to enter 3 feet, 7 and 3/16 inches, you would key in 3 7 3/16. Once the cursor leaves that field, the distance will automatically be converted to the appropriate decimal distance. If the distance entered is less than one foot, a leading zero representing the feet value is still required. Similarly, if entering a distance less than one inch, two leading zeros are required representing the feet and inch values. For example, 5/8 inch would be entered as 0 0 5/8.

**Note**: Connex will only accept fractions that are evenly divisible by 1/16 inch. If a fraction is entered that is not evenly divisible by 1/16, it will be converted to the nearest 1/16 inch.

The following details should be considered when using the above method to enter fractional inches:

- 1. When the job is configured for Feet or US Survey Feet, it is assumed that the distance entered is in the same units as the job is configured for.
- 2. If the job is configured for meters, it is assumed that the distances entered are in International Feet and will be converted to meters when the cursor leaves the current field. (You cannot use this method to enter a metric distance in fractional format.)
- 3. If a fractional inch is entered that cannot be evenly divided by 1/16 inch, it will be automatically converted to the nearest 16th inch.

## **Downloading and Processing Data**

This section explains the process of gathering data from a total station, working with that data, and then exporting it to one of a variety of other file formats to be used with other applications.

## **Download from a Total Station**

Before attempting to download data from the total station, make sure it is connected to an available COM port on the PC with an appropriate communication cable.

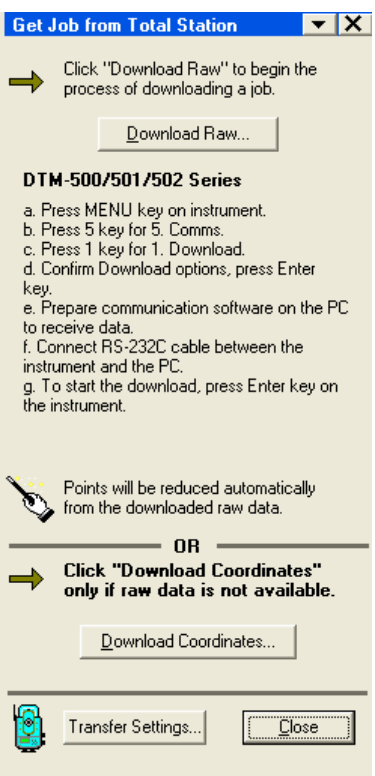

- 1. Start Connex: *Start* > *All Programs* > *Connex* > *Connex*
- 2. Click *Get Job from Total Station*, either from the Transfer pull-down menu or the shortcuts.
- 3. If this is the first time the transfer routine has been initiated in Connex, the Transfer Preferences dialog will be presented.

**Note** for users of DTM-300, DTM-310, DTM-400 Series instruments: It is assumed the data downloaded is in the same angle and distance units as specified in the *Transfer Preferences* screen. Care should be taken to configure these fields correctly if downloading from these instruments, or else the downloaded data will be set to the wrong units, requiring re-download. Due to this behavior, it is also important to never change the distance and angle units on these total stations during the course of the survey.

4. Confirm that the settings are correct and click [*OK*] to close this dialog and return to the <u>Get Job from Total Station</u> dialog.

5. Follow the instructions **Receiving From Total Station** provided in the dialog to start sending data CO, Nikon RAW data format V2.00 CO.MATT1118 from the total station. CO.Description: CO.Client: (These instructions are CO.Comments: customized for the total CO,Downloaded 03-May-2001 09:32:38 CO,Software: Pre-install version: 1.02 station model selected CO,Instrument: Nikon DTM-532 in the Transfer CO.Dist Units: Metres CO Angle Units: DDDMMSS Preferences dialog.) COZero azimuth: North CO Zero VA: Zenith Click [*Download Raw*] CO, Coord Order: NEZ on the PC prior to CO,HA Raw data: Azimuth CO,Tilt Correction: VA:ON HA:ON sending the data from CO, MATT1118 <JOB> Created 03-Jan-2001 02:56:16 MP.1..5000.0000.5000.0000.100.0000. the total station. The CO,Temp:75F Press:30.0inHg Prism:-30 03-Jan-2001 02:57:38 data being downloaded ST.1..2..1.6320,0.0000,0.0000 F1,2,2.0000,7.346,0.0000,91.0636,02:57:38 will appear in the SS,2,2.0000,7.346,0.0000,91.0636,02:58:19,BACKS SS.3.2.0000.7.525.18.1244.95.3744.02:58:46.SS Receiving From Total SS,4,2.0000,14.494,36.4206,89.3519,02:59:14,SS Station dialog box. SS, 5, 2.0000, 5.629, 112.3216, 97.5344, 02:59:41, SS SS,6,2.0000,9.24

**Note**: If you get a warning that Connex is unable to open the COM port and you are running ActiveSync, open the *ActiveSync Connection Settings* and un-check the Allow serial cable or infrared connect to this COM port checkbox.

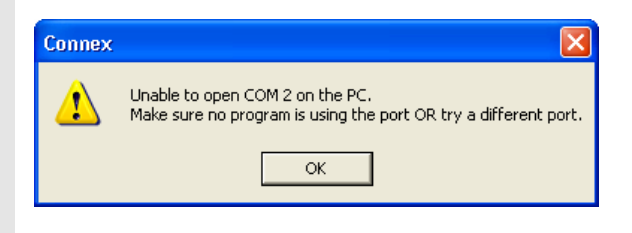

Cancel

**Note**: If you see garbage characters filling the Receiving From Total Station dialog box during the file transfer, make sure the baud rate set in the Transfer Preferences matches the baud rate set in the total station.

#### **Receiving From Total Station**

||æjà|ø|||||þ|ø|||fæf||f|||^||€jæjà|^'|fæ|€f|||æ€|€jæjà|^kjæà|øf||^'||þ|ø|||||€jæjà||||||f||^|^ æCjCjæjàjjæjæjæjfjj`æøj~æCjCjæjàj`æj~jjàjþjjjxfjxæjjjjjàjjajjn'jjjjjajjæCjCjæjàjjfjxj `fløfxlllføfxælllølll^'lllàll^'fløæøflþløllllàlllølll^'lf^ælfll`I^'flftfxllll€lælàl`flll^øl^'Elæ |à||||^||f||f||||`æø|^æ||f|€|€|æ|à||f||øæ|bf|æ|f|^€|||||b|||^€|æ€|€|æ|à||f||øæ||^|€|æ|à|| aetbilikijkijøj^j€læjàj€jjjjjfæ^xjj^jj^fj^€jæ€j€læjàjYjjj`jj€æjjjøfxjj^jjbjøjjjjjfjj^bjøjbjj xf`æ€l€lælàll^'fixillilællàixil€l^'illi€fffillàifillillillillillillillillol^æ€l€fffillàillillillillillællill |HIIIæ||HII||ff|æ&|Efff||H|à||HII||HII|||HEfff|`Hà|æ||HII||HII||HI||f||Effff|i]à|æ||HII||HII|||Hà|à|æ 

- 6. When the transfer is complete, you will be prompted for a file name to save job. You can accept the default name or enter a new name. Click [*Save*] to save the job. The job will automatically be opened as the current job in Connex.
- 7. Verify that the job is what is expected by using various tools: Raw Data Drawing checking locations and settings; COGO and Reports.
- 8. Optionally use the Export ASCII routine (Page 8) to export a selected set of points to an ASCII file for processing by other applications.

## **Editing Raw Data – (Optional)**

Some of the lines in the current job can be edited. Using the editor guarantees each raw data record is stored in the correct format, but be aware that editing raw data can have undesired results. Before editing raw data, it is recommended that you create a backup of the original job first with the *File* > *Save Job As…* routine.

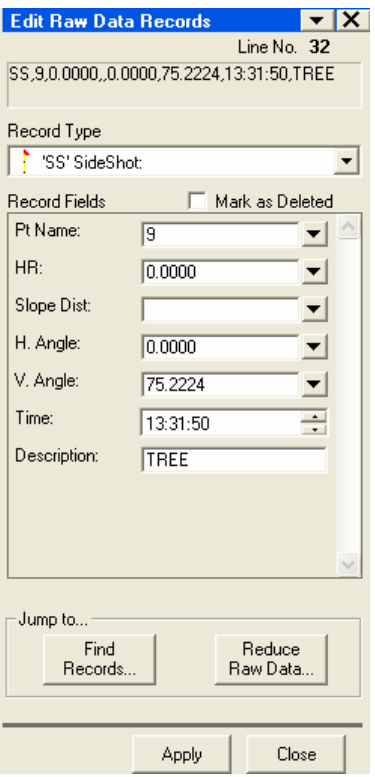

- 1. Make sure the job you want to edit is the current job. If not, open it with the *File* > *Open* routine.
- 2. Select *Job* > *Edit Raw Data Records*
- 3. Double click on the line of raw data that you want to edit in the Raw Data View (below the Map View).
- 4. You can edit any of the fields provided, which will vary depending on the type of data selected in the previous step.
- 5. Click [*Apply*] to save any changes made.

**Note**: Editing the raw data has no effect on any point coordinates until you use the [*Reduce Raw Data…*] routine to regenerate the new coordinates from the edited raw data.

## **Exporting Data to a Third-Party Format**

You can convert the data in the current job to any of three different formats: *ASCII* text, *AutoCAD DXF* and *LandXML*.

Prior to exporting to any other format, make sure the job you want to export (convert) is the current job.

### *Exporting to ASCII Coordinates*

- 1. Select *File* > *Export* > **ASCII (.TXT, etc.)…**
- 2. Click  $\mathbb{E}$  to activate it and then select the points you want to export from the Map View. You can also use the corresponding  $\overline{\phantom{a}}$ button to select all the points or select points using other methods.
- 3. Choose the character you want to use to separate each column of data by selecting the appropriate radio button under the *Delimiter* field.
- 4. Choose the data you want to include in the ASCII file by checking the corresponding boxes under the *Column Order* field. You can change the order of the columns by dragging the items to the desired position in this list.
- 5. Click [*Export*] to open the *Save As* dialog box where you specify a file name and save the file.

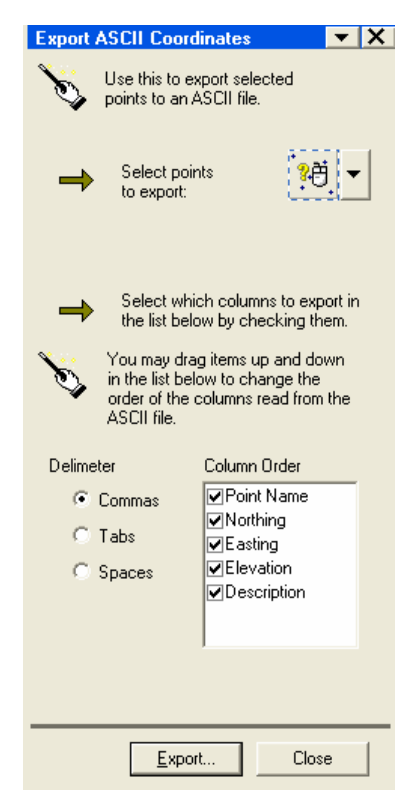

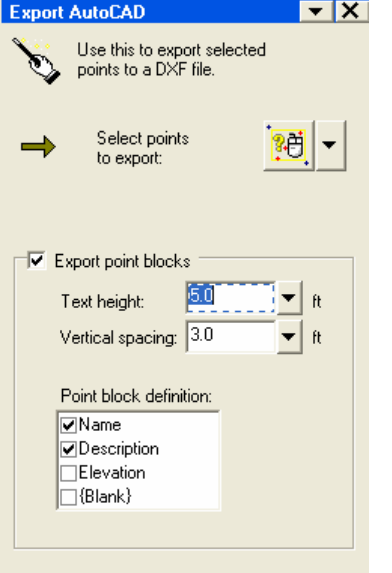

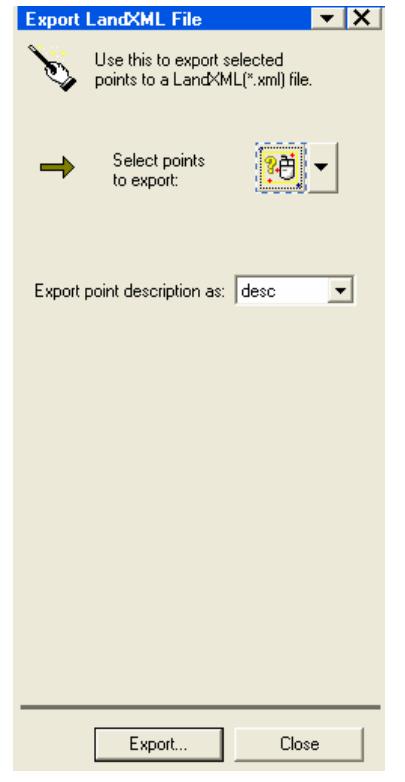

### <span id="page-8-0"></span>*Exporting to AutoCAD*

- 1. Select *File* > *Export* > **AutoCAD (.DXF)…**
- <span id="page-8-1"></span>2. Click  $\mathbb{E}$  to activate it and then select the points you want to export from the Map View. You can also use the corresponding  $\mathbf{\cdot}$  button to select all the points or select points using other methods.
- 3. When *Export point blocks* is checked, AutoCAD point blocks will be exported in addition to non-block points.
- 4. Select the items you want to export under *Point block definition* field.
- 5. Click [*Export*] to open the *Save As* dialog box where you specify a file name and save the file.

### *Exporting to LandXML*

- 1. Select *File* > *Export* > **LandXML (.XML)…**
- 2. Click  $\mathbb{E}$  to activate it and then select the points you want to export from the Map View. You can also use the corresponding  $\overline{\phantom{a}}$  button to select all the points or select points using other methods.
- 3. Choose which format to use for point description in the *Export point descriptions as* field.
- 4. Click [*Export*] to open the *Save As* dialog box where you specify a file name and save the file.

## <span id="page-9-1"></span><span id="page-9-0"></span>**Generating Reports – (Optional)**

You can generate *raw data*, *coordinate* and *cut sheet* reports from the Job pull-down menu. Once a report is generated, it is opened in TDSEdit where it can be edited, printed, or saved as an RTF or text document.

### *Coordinate Report*

A coordinate report contains information regarding points selected from the current job.

- 1. Select *Job* > *Coordinate Report*
- 2. Click  $\frac{1}{2}$  to activate it and then select the points you want to include in the report from the Map View. You can also use the corresponding  $\mathbf{\cdot}$  button to select all the points or select points using other methods.
- 3. Choose the data you want to include in the report by checking the corresponding boxes under the *Select the fields…* field. You can change the order of the columns by dragging the items to the desired position in this list.
- 4. Click [*Edit Report*] to create the report and open it in TDSEdit.
- 5. Click [*View Report*] to open it in a read-only report below the Map View.

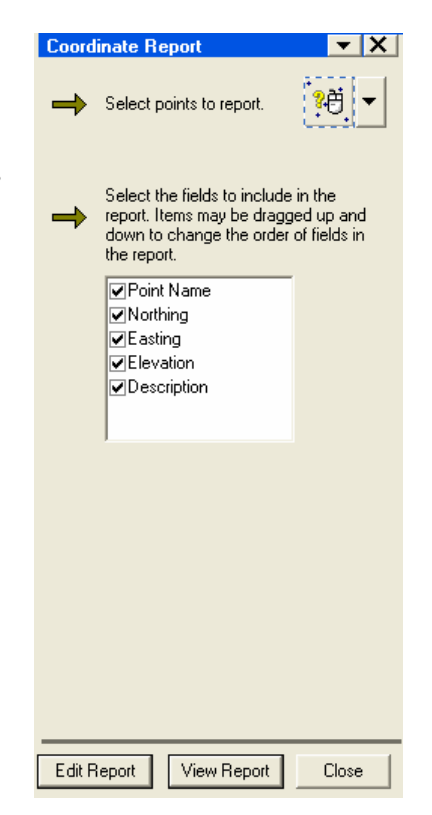

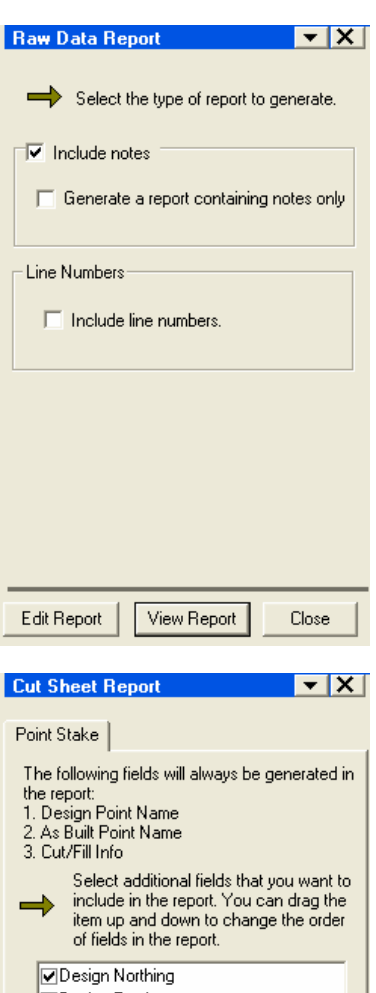

#### **⊽**Design Easting **▽**Design Elevation **ØDelta Northing ⊽**Delta Easting ☑Design Description ☑As-Built Description **ØVerify Raw Values** Edit Report View Report Close

### <span id="page-10-0"></span>*Raw Data Report*

A raw data report lists all the raw data in the current job.

- 1. Select *Job* > *Raw Data Report*
- <span id="page-10-1"></span>2. When *Include notes* is checked, the note records will be included in the report, otherwise they will be excluded.
- 3. When *Generate a report containing notes only* is checked, only the note records will be included in the report.
- 4. When *Include line numbers* is checked, each line will be numbered in the report.
- 5. Click [*Edit Report*] to create the report and open it in TDSEdit.
- 6. Click [*View Report*] to open it in a read-only report below the Map View.

### *Cut Sheet Reports*

#### *Job* > *Cut Sheet Report*

Cut sheet reports are generated from point stake records in the raw data file. The report will always have fields for the *Design Point Name*, *As Built Point Name* and *Cut/Fill Info*. Other information is optional.

- 1. Select the check boxes for the other optional items to be included in the report. The order of the items in the list can be rearranged by dragging them. The items will appear in the report in the order set here.
- 2. Click [*Edit Report*] to create the report and open it in TDSEdit.
- 3. Click [*View Report*] to open it in a read-only report below the Map View.

## <span id="page-11-1"></span><span id="page-11-0"></span>**Creating and Uploading a Connex Job**

This section describes how to add data to an existing job and then upload it to a total station.

## **Importing Data into Connex – (Optional)**

Connex can import data from another file into the current job. There are four types of files you can import data from: *ASCII Coordinate (.TXT)*, *AutoCAD (.DXF)*, *LandXML (.XML)*, or *Connex Coordinates, (.CXJ)*.

The procedure for importing any supported file begins with locating the file and then specifying the import options. Only the procedure for importing an ASCII file is explained below. Importing other file types is nearly identical.

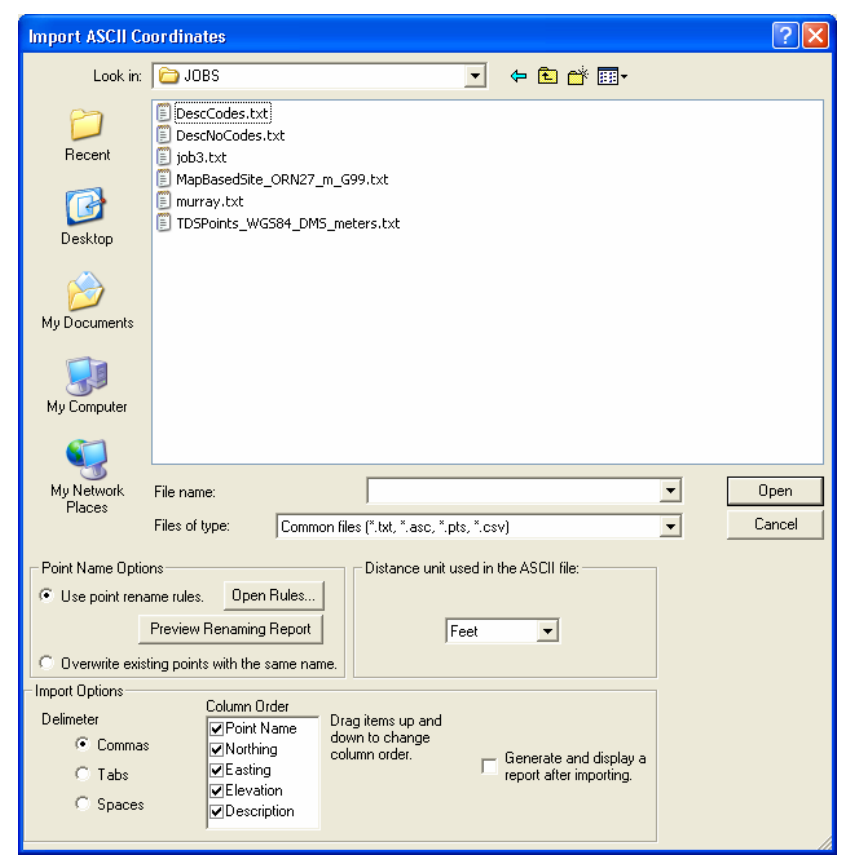

- 1. Select *File* > *Import* > **ASCII (.TXT, etc.)…** The *Import ASCII Coordinates* dialog box will open where all the import parameters are configured.
- 2. Click the file you want to import from the list. If the file is not displayed, navigate to the correct folder. If it is still not listed, confirm that the extension of the file you want to import matches an extension listed in the *Files of type* field.
- 3. When *Use point rename rules* is selected, imported points will be named according to the point rename rules that are configured in the *Rename Rules* dialog box. If you need to modify the rules, click [*Open Rules*].
- 4. You can optionally click [*Preview Renaming Report*] to create a preview report that shows the points that will be imported and how they will be named.
- 5. When *Overwrite all existing points with the same name* is selected, imported point data will overwrite the data for points in the current job with the same name.
- 6. Select the distance units used for the points to be imported in the *Distance unit used in the ASCII file* field.
- 7. Choose the character used in the source file to separate each column of data by selecting the appropriate radio button under the *Delimiter* field.
- 8. The *Column Order* field lists the order of the columns in the source file. Columns that do not exist in the source file should be un-checked. Each item in this list can be dragged to a new position so the order matches the order of the columns in the source file.
- 9. When *Generate and display a report after importing* is checked, a TDSEdit report will be generated after the import process is complete.
- 10. Click [*Open*] to import the coordinates.

## <span id="page-13-0"></span>**Adding Points Manually – (Optional)**

Points can be manually added to the current job when the coordinates are already known. This routine is useful when you are not able to import those points from another file.

- 1. Select *Edit* > *Add Points / Edit Points…* to open the *Add / Edit Points* dialog where a new point can be added. (This dialog is also used to edit an existing point.)
- 2. Enter the point number for the point you want to add in the *Pt Name* field or tap [*New*] to automatically enter the next available point number.
- 3. Specify the *Northing*, *Easting*, and *Elevation* for the new point in the corresponding fields. It is possible to leave the *Elevation* field blank for 2D points.
- 4. You can optionally enter a description for the point in the *Description* field.
- 5. Click [*Add*] to add the new point to the current job.

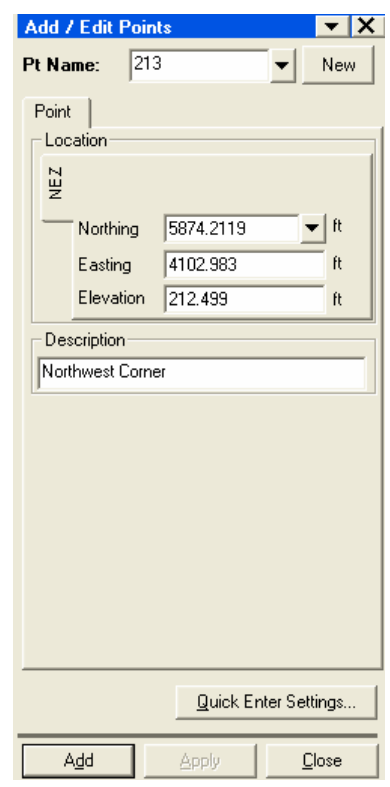

## <span id="page-14-0"></span>**Upload a Job to the Total Station**

- 1. Open the job that you want to send to the total station. (It must be the current job.)
- 2. If you need to add any control points or other points, add them manually as described on Page 14, or import them automatically from another file as explained on Page 12.

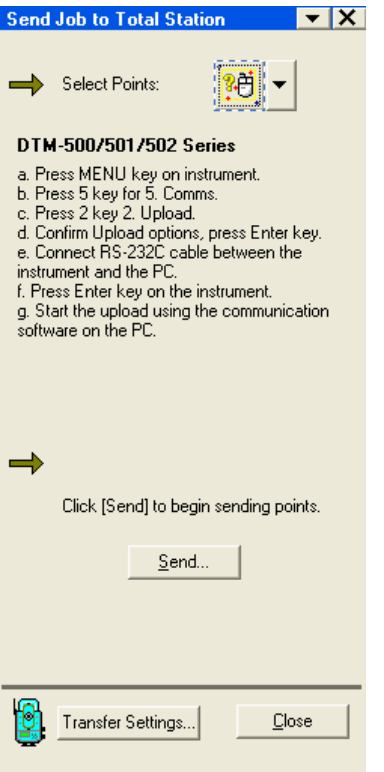

- 3. Click *Send Job to Total Station*, either from the Transfer menu or the shortcuts.
- 4. If this is the first time the transfer routine has been initiated in Connex, the Transfer Preferences dialog will be presented. (This dialog will always be presented if the *Always prompt for Transfer Settings* checkbox is checked in the same dialog.)
- 5. Follow the instructions displayed on the dialog and click [*Send…*]. (These instructions are customized for the total station model selected in the Transfer Preferences dialog.)
- 6. When the transfer is complete, the total station is loaded with the job and ready to send to the field.

©**Copyright TRIPOD DATA SYSTEMS, Inc. 2006 All rights reserved**